#### 多功能尿路動力學檢查儀

# Solar

軟體版本8可安裝於

視窗 2000 / XP

Medical Measurement Systems PO Box 580 7500 AN Enschede The Netherlands US<br>Phone : +31 - 53 480 37 00 Faxx : +31 - 53 480 37 01 Tel <sup>O:2</sup>: ''*''' 1*803'-''750-'0037<br>mail : <u>info@mmsinternational.com</u> Fax5.3 加函结<mark>果</mark>50-3155 E-mail

Internet : www.mmsinternational.com

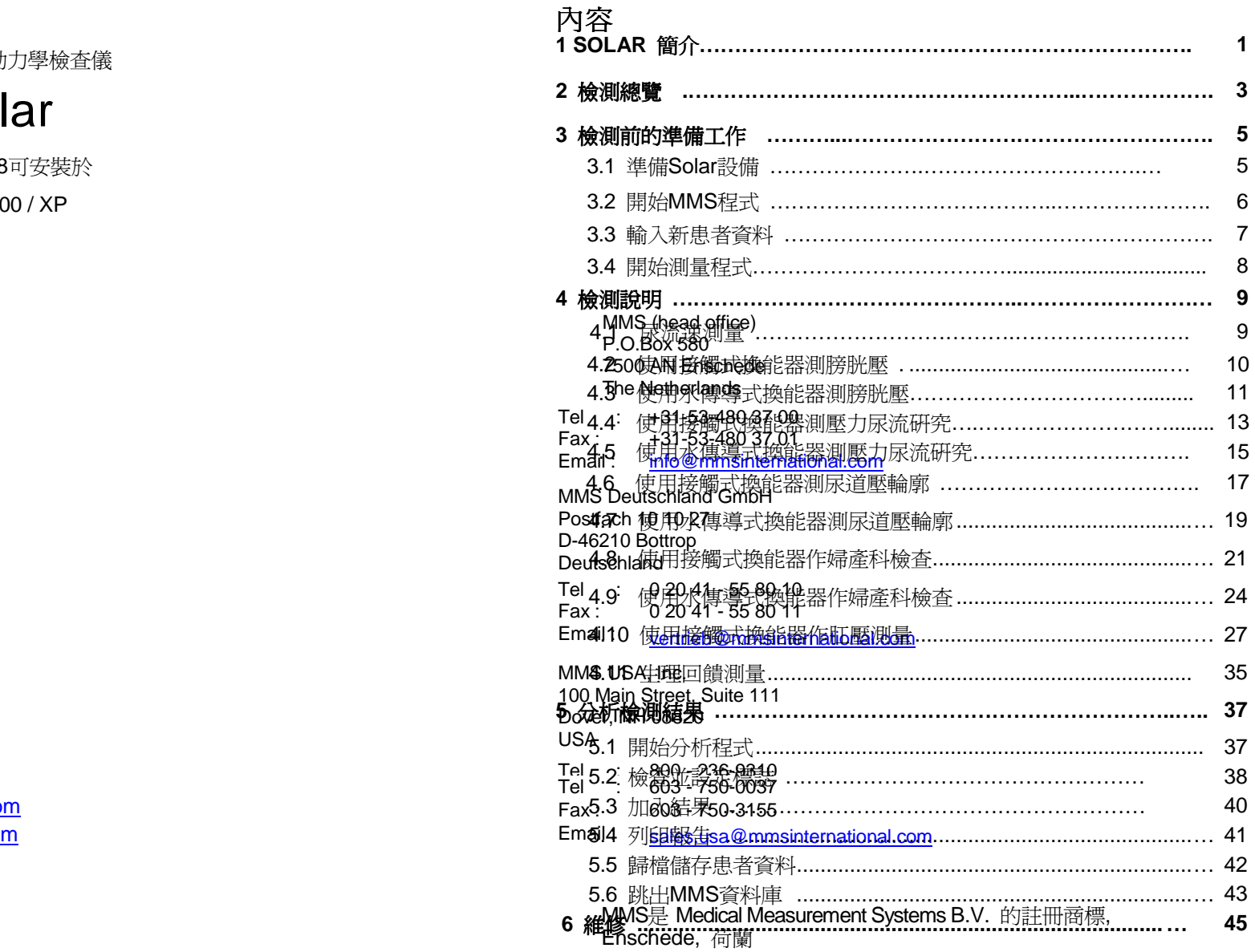

# **1 SOLAR**簡介

Solar是中Medical Measurement Systems (MMS) 所發展出來, 使用於醫院或診所作爲 腸胃科方面檢查用

有了Solar可以做:

- •完成檢查並儲存檢測資料.
- •分析檢測資料.
- •產生和列印報告.
- •儲存患者資料於MMS資料庫, 如患者基本資料, 檢查結果, 檢測參數, 報告和註記.

本使用手冊提供Solar的使用者, 在作檢查時的操作方式. 欲知更詳細資料, 可參考操作時的輔助資料. 安裝, 硬體診斷軟體和技術規格請參考維修手冊

#### **MMS**助手

 當發生錯誤時MMS助手會出現在螢幕上. MMS助手會將錯誤訊息顯示在汽球泡內. 當按下**OK**按鈕後訊息和MMS助手會消失.

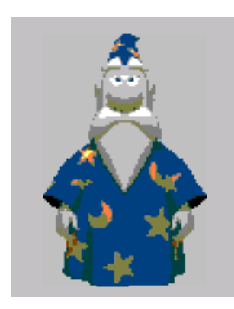

**Figure 1** 助手

MMS助手所顯示的圖樣如上圖. 在第八章將有關於MMS助手更多的資訊. 例如 : 如何選取其他MMS助手圖樣和如何在資料庫和檢測中關閉MMS助手.

- **檢測詭界**[用Soolar和操作手冊之前,你必須知道在Appendix A的安全訊息
- 選擇檢測項目:

# **譽告檢證則總開**新敘述的檢測操集通程並不代表全部. 如何完成檢測<br>和如何詮釋檢測的結果端視檢測環境及臨床檢測者而定.

- 檢測前的準備工作
- <u>✔්.準</u>備Solar.
- 開始MMS程式.
- 輸入新患者資料.
- **驚眚**裡發建於軟體內的自動保護是附加的. 檢測者小心的監視及敏捷.<br>- 他是不可整代的 性是不可替代的• 開始**灣童**種選起來體內的目動保護是附加<br>- 性是不可替代的

測 膀 胱 壓壓

流研究尿道壓輪廓

- 婦產科檢查
- 陽痿測壓<br>肛門測壓**答** 使用消毒滅菌過的導管.<br>化型口體 肛門測壓生理回饋
- •前置測試.

前置測試是在正式作檢測之前最後的檢查和準備. 壓力值可以歸零, 數據並不會儲存, 也不可以設定標誌.

- 檢測說明. 檢測是用水傳導壓力感測器及毛細管灌注幫浦. 使用接觸式壓力感測器僅在上食道括約肌測壓有敘述.
- 檢測之後. 將可重覆使用之導管送消滅菌. 拋棄單一使用之水傳導壓力感測器, 導管, 肌電圖電極貼片. 使用濕布清潔肌電圖電極線.

## **3**檢測前的準備工作

## **3.1**準備**Solar**

打開Solar電源. 視窗程式自動起始. 根據你所要做的檢測, 你必須準備下列元件.

#### **Solar**

- \* 檢査Solar所有的接線<br>A 杰便道厭力換能器介
	- 水傳導壓力換能器介面
	- 接觸式換能器介面
	- 尿流速轉換器
	- 肌電圖
	- 拖曳裝置
- \* 檢查印表機電源及是否放入適當的紙.

## 幫浦

- \* 安裝幫浦灌注管.<br>\* 生理食鹽水袋掛材
- \* 生理食鹽水袋掛於幫浦灌注量模組掛鉤上.

#### 尿流速轉換器

- \* 集尿杯務必淨空
- \* 集尿杯放於尿流速轉換量測器上方

#### 導管拖曳裝置

\* 將拖曳桿上的導管夾置於末端

#### 測量尿道壓**Pura**

\* 水傳導式導管:檢查壓力袋, 水袋和減壓器正確安裝以測量Pura

#### 遙控裝置

\* 在檢測中使用遙控裝置.

## **3.2**開始**MMS**程式**3.3** 輸入新患者資料

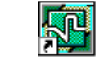

控<mark>NGY 含粘阻埃紐顯示下到視窗<sub>料庫主畫面.</mark></mark></sub>

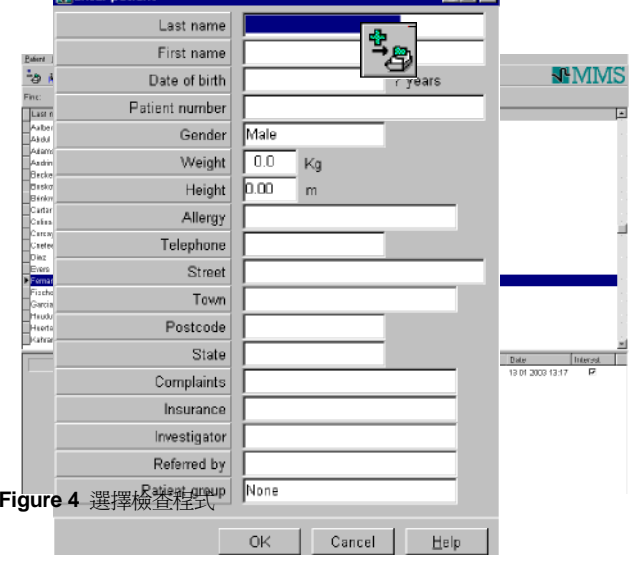

在資料庫主畫面可以看到所有患者目錄, 當選擇某一患者其基本資料將會出現. 同 時會顯示這個患者曾經做過的檢查項次. 選擇你所要用的檢查程式並按**OK**按鈕. 檢測程式菜單就會顯示出來.

**Figure 3** 輸入新患

資料庫主畫面的表現方式可以是不一樣的. 你可以經由菜單 設定 / 系統設定選擇預設的<br>33種密排與*或兩2>=*蝌**(General**l)產e:兩面1½發電福額南排格勁靜畫面 你必須輸以格者姓名及继**Qeneral**l這是運可以發**水**櫻鑫固排資料單畫面. 在開始檢測程式之前, 你必須從資料庫選擇患者.

視窗的顯示格式可能不一樣. 你可以移去不需要的欄位, 或自行安排位置及自行定義新的欄位. 從菜單選擇 設定 / 系統設定 患者輸入結構頁.<br>-

## **4** 檢測說明

## **4.1** 尿流速圖量測

置

按**Uroflow**按鈕. 前置測試開始

## 前置測試

\* 要求患者便盆椅、檢查臺或馬桶(之前).

# 測量

- ン│ 按遙控器的"Start investigation", 波形圖自動緩緩向前移動
- 點"Miction command"、標示排尿註記, 讓患者獨處

■ 排尿時間達到事先設定之停止量測時間或已進入最後階段的流速測時,尿 流速儀會自動停止測量,視醫療需求可輸入餘尿值(參考第60頁)

## **4.3** 使用接觸式換能器測膀胱壓

#### 前置測試

- \* 導管插入膀胱與直腸內,並固定之
- 連接導管至水傳導換能器.
- \* 按fFLUSH PUMP TUBE按鈕沖灌灌注幫浦導管
- 將水傳導換能器置放於恥骨同一水平
- \* 沖灌水傳導換能器(53頁)
- \* 打開三方活塞至大氣壓(53頁)
- 點"Zero all";壓力值全部歸零
- \* 打開三方活塞至導管的(53頁)
- 連接EMG電極(55頁)
- 要求患者咳嗽, 觀看螢幕中波形圖變化(壓力値和肌雷圖)

## 測量

- $\left[ \begin{array}{c} \textbf{1} \end{array} \right]$ 點" Start investigation"; 各頻道之波形圖緩緩隨時間軸向前移
- 點"Pump on"; 啓動灌注系統  $\left( \blacksquare \right)$
- $\left( \blacktriangleleft \right)$ 點"First Sensation";標示患者膀胱漲尿之初次感受,繼續選用本按鍵, 標示灌注過程中患者的一切感覺
- $\mathbf{E}$ 患者無法繼續接受灌注或已到達膀胱灌注極限時,立即按" Pump" 停止<br><sup>、薄汁</sup> 灌注
- 連續點2次"Stop investigation" 結束量測 ,視醫療需求可輸入餘尿値

注意 : 1. 在前置測試或檢查當中,同時按  $\left[\begin{smallmatrix} \textbf{m}{\bf 0}^{\textbf{m}} \end{smallmatrix}\right]_{\vec{\Sigma}}$ 武單獨按 $\left[\begin{smallmatrix} \textbf{m}{\bf 0} \end{smallmatrix}\right]$ 可以將 逼尿壓歸零

2. 開始 Valsava / leakpoint 量測,同時按 【【】 (參考第58頁)

- \* 按FLUSH PUMP TUBEL 按鈕沖灌灌注幫浦導管<br>3. 按<del>/ C</del>Npoint 二按鈕標示漏尿標誌
- $\mathbb{R}$ " Zero all"  $\left( \bigodot \right)$ ; 壓力値全部歸零
- 導管插入膀胱與直腸內,將Pura置於最大尿道壓處並固定之
- 肌電圖電極貼片貼於肛門口兩側
- \* 要求患者咳嗽,觀看螢幕中波形圖變化(壓力値和肌電圖)

## 測量

- $\boxed{\blacktriangleleft}$ 點" Start investigation"; 各頻道之波形圖緩緩隨時間軸向前移
- . 點"Pump on";啟動灌注系統
- $\left( \blacksquare \right)$ 點"First Sensation";標示患者膀胱漲尿之初次感受,繼續選用本按鍵, 標示灌注過程中患者的一切感覺
- 患者無法繼續接受灌注或已到達膀胱灌注極限時,立即按" Pump" 停止<br><sup>、</sup><sup>遊注</sup> 灌注.
- 點" End filling phase " ;暫時停止灌注,視患者狀況調整檢查椅、檢診<br>- 臺戓便器椅 臺或便器椅
- 點 " Start voiding phase " 進行排尿量測
- $\begin{array}{c} \boxed{\blacktriangleleft} \end{array}$ 按 " Miciton command " 標示排尿註記,患者獨自留在檢查室排尿<br><sub>連續點2次</sub>" Stop investigation" 結束量測,祖醫療雲求可輸入餘尿值
- $[ \blacksquare ]$ 連續點2次"Stop investigation" 結束量測,視醫療需求可輸入餘尿值<br>
- 注意 :
- 1. 在前置測試或檢查當中,同時按 或單獨按 可以將 逼尿壓歸零
- 2. 開始 Valsava / leakpoint 量測,同時按LIULLJ (參考第58頁)
- 4.4 |■ 現<del>發爛式換能器</del>作壓力尿流研究 . 3. 按Leak**poi**nt
	-

#### "Pressure – flow"; 執行解尿膀胱厭量

## 前置測試

- \* 連接預濕之接觸式換能器至介面.
- \* 連接EMG線至EMG模組

\$20 ar user's © MMS 2001-2002

# 4.5 使用水傳導式換能器作壓力尿流研究<br>「 <del>、</del>

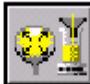

點"Pressure – flow"; 執行解尿膀胱厭量

## 前置測試

- 導管插入膀胱與直腸內,並固定之
- 連接導管至水傳導換能器.
- \* 按fFLUSH PUMP TUBE按鈕沖灌灌注幫浦導管
- 將水傳導換能器置放於恥骨同一水平
- \* 沖灌水傳導換能器(53頁)
- \* 打開三方活塞至大氣壓(53頁)
- 點"Zero all";壓力值全部歸零
- 打開三方活塞至導管的(53頁)
- \* 連接EMG電極(55頁)
- \* 要求患者咳嗽,觀看螢幕中波形圖變化(壓力値和肌電圖)

#### 測量

- $\lceil \blacktriangleleft \rceil$ 點" Start investigation"; 各頻道之波形圖緩緩隨時間軸向前移
- . 點"Pump on";啟動灌注系統
- $\lceil \blacktriangleleft \rceil$ 點"First Sensation";標示患者膀胱漲尿之初次感受,繼續選用本按鍵, 標示灌注過程中患者的一切感覺
- 患者無法繼續接受灌注或已到達膀胱灌注極限時,立即按" Pump" 停止<br><sup>、</sup>灌注 灌注.
- 點" End filling phase " ;暫時停止灌注,視患者狀況調整檢查椅、檢診<br>- 臺戓便器椅 臺或便器椅
- 點 " Start voiding phase " 進行排尿量測
- $\lceil \blacktriangleleft \rceil$ 按 " Miciton command " 標示排尿註記,患者獨自留在檢查室排尿<br><sub>連續點2次</sub>" Stop investigation" 結束量測,祖醫療雲求可輸入餘尿值
- $[\blacktriangleright]$ 連續點2次"Stop investigation" 結束量測,視醫療需求可輸入餘尿值<br>

注意 :

- 1. 在前置測試或檢查當中,同時按 或單獨按 可以將 逼尿壓歸零
- 2. 開始 Valsava / leakpoint 量測,同時按 【【】 (參考第58 (參考第58百)
- 3. 按Leakpoint <sub>按鈕標示漏尿標誌</sub> 3.
- ■點"Zero all" ↓ ; 壓力値全部歸零
- 導管插入膀胱內,尿道、膀胱微晶片感應器必需同時位於膀胱內,仔細注意波形圖 核對Pura 和 Pves 壓力幾是否近乎相等
- \* 拖曳手臂靠近尿道
- \* 要求患者咳嗽,觀看螢幕中所有壓力波形圖變化
- \* 告知患者量測期間應如何咳嗽( 淺咳或深咳嗽 )

### 測量

- $\begin{bmatrix} \blacktriangleleft \end{bmatrix}$ 點" Start investigation"; 各頻道之波形圖緩緩隨時間軸向前移
- 點" Pump on" ,啟動灌注系統,膀胱需灌注 50 至 100c.c.溶液

#### 靜態尿道閉鎖壓輪廓圖繪製 **( Rest Profile** )

- 點" Start Puller " 啓動拖曳系統
- Pura 壓力逐漸遞增,點Profile Start 1",標示輪廓圖啓始註記,此時尿 道接觸式換能器進入尿道
- 點"Pump on ,暫時停止灌注 131

## **4.6** 使用接觸式換能器測尿道壓輪廓

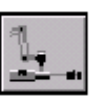

點"Uretharl pressure profile";執行尿道閉鎖壓輪廓

4.7 <u>澳馬水傳導或換能器測尿道壓</u>論感ystometry) 或"解尿膀胱壓容積"量

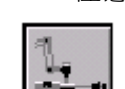

測(Pressure - flow),導管依然留置在膀胱 , 取下固定導管之膠帶<br>光加導答方於均直毛勝上因字方,壓力將道**知靈體靈** 並把導管夾於拖曳手臂上固定夾,壓力頻道勿需歸零

點\_"Uretharl pressure profile";執行尿道閉鎖壓輪廓 前置測試

- \* 料漆七分焊固定火烧緩移至拖曳手臂前端 \* 、連接預濕之接觸式換能器至介面. 注意: 如果已完成"膀胱壓容積量測"(Cystometry) 或"解尿膀胱壓容積"量 測(Pressure - flow),導管依然留置在膀胱 , 取下固定導管之膠帶
	- 並把導管夾於拖曳手臂<u>先</u>面定夾,壓力頻道**勿需歸零**
	- \* 按fFLUSH PUMP TUBEL】按鈕沖灌灌注幫浦導管

16 Solar user's © MMS 2001-2002 Solar user's © MMS 2001-2002 Solar user's © MMS 2001-2002 17 <sup>19</sup>

**4.8** 使用接觸式換能器作婦女泌尿量測

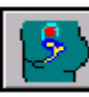

點"Gynecology " ;執行婦女泌尿量測法

#### 前置測試

- \* 將拖曳桿固定夾緩緩移至拖曳手臂前端
- \* 連接預濕之接觸式換能器至介面.
- \* 連接EMG線至EMG模組
- \* 按fFLUSH PUMP TUBEL<sup>S</sup>按鈕沖灌灌注幫浦導管
- \* 點"Zero all"  $\left( \bigbullet \right)$ ; 壓力值全部歸零
- \* 導管插入膀胱內,尿道、膀胱微晶片感應器必需同時位於膀胱內,仔細注意波形圖,核對Pura 和 Pves 壓力幾是否近乎相等
- \* 連接EMG電極(55頁)
- \* 拖曳手臂靠近尿道
- \* 將導管夾在拖曳手臂上
- \* 要求患者咳嗽,觀看螢幕中所有壓力波形圖變化
- \* 告知患者量測期間應如何咳嗽( 淺咳或深咳嗽 )

#### 測量

- $\left( \blacksquare \right)$ 點" Start investigation"; 各頻道之波形圖緩緩隨時間軸向前移
- . 點"Pump on";啓動灌注系統, 膀胱灌注 50 至 100c.c.溶液
- 點"First Sensation";標示患者膀胱漲尿之初次感受,繼續選用本按鍵, 標示灌注過程中患者的一切感覺(58頁)
- 點"Pump",停止灌注系統

靜態尿道閉鎖壓輪廓圖繪製 **( Rest Profile** )

- 點" Start Puller " 啓動拖曳系統
- Pura 壓力逐漸遞增,點Profile Start 1",標示輪廓圖啓始註記, 此時尿 道接觸式換能器進入尿道
- 20 Solar user's © MMS 2001-2002 點 " Profile end ",標示輪廓圖結, 拖曳桿固定夾自動緩緩移向拖曳手 UPS-2020 user's © MMS 1995-2003 21

#### 靜態尿道閉鎖壓輪廓圖繪製 **( Rest Profile** )

- 點" Start Puller " 啓動拖曳系統
- Pura 壓力逐漸遞增,點Profile Start 1",標示輪廓圖啓始註記, 此時尿 道接觸式換能器進入尿道
- 點 " Profile end ",標示輪廓圖結,拖曳桿固定夾自動緩緩移向拖曳手<br>壁前端 臂前端

## 應力性尿道閉鎖壓輪廓圖繪製**( Stress profile )**

- 點 " Start Puller " 啓動拖曳系統.
- Pura 壓力逐漸遞增,點" Profilestart 2 ",標示輪廓圖啓始註記,要求 患者每 2秒咳嗽 1 次,螢幕立即顯現陡峭波形圖並自動運算出傳導數據 ( Transmissions )
- 點 " Profile end ",標示輪廓圖結,拖曳桿固定夾自動緩緩移向拖曳手<br><sup>- 酵命</sup>常 臂前端
- 點" Stop investigation " 結束量測

### 注意:

測過程中,視醫療需求,可重複執行靜態和(或)應力性尿道閉鎖壓輪廓圖 繪製量測, 也可以在不同容量之下測量.

# **4.9** 使用水傳導式換能器作婦女泌尿量測

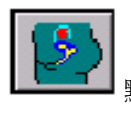

點"Gynecology " ;執行婦女泌尿量測法

## 前置測試

- 將拖曳桿固定夾緩緩移至拖曳手臂前端
- \* 連接導管至水傳導換能器.
- \* 將水傳導換能器置放於恥骨同一水平
- \* 按fFLUSH PUMP TUBE 按鈕沖灌灌注幫浦導管
- \* 沖灌水傳導換能器(53頁)
- \* 保持導管於恥骨同一水平
- \* 點"Zero all" │♥️;壓力値全部歸零<br>\* 道答廷:膀胱內,尿道、膀胱微旦出息
- 導管插入膀胱內,尿道、膀胱微晶片感應器必需同時位於膀胱內,仔細注意波形圖
- 灌禭對Pura 和 Pves 壓力幾是否近乎相等 \* 連接EMG電極(55頁)  $(\blacksquare)$  ;暫時停止灌注, 點 **End filling phase** " \* 拖曳手臂靠近尿道 \* 將導管夾在拖曳手臂上解尿時( V耍诚掩gép妫��e觀看螢幕中所有壓力波形圖變化 將導管從拖<del>與養屬測期關ugu取來的。<br>將導管從拖與裝置移要,關態皆狀死的整檢查稱<sup>交</sup>物</del>診臺或便器椅 \* 告知患者量測期間應如何咳嗽( 淺咳或深咳嗽 ) **凘量** Voiding phase "選擇排尿量測 點 " Start voiding phase " 開始排尿量測<br>一 點 "點Mi**gitan GROSSTagado**n" 標香鐵暹起設形圖緩緩隨時簡輪有部隊<br>表德塔2次" Chanjavestigation" 法表見測 調整標電非可輸入給用  $\bigcirc$ <mark>蓮續按2次" Stop investigation"</mark> , 結束量測,視醫療需求可輸入餘尿<br>——. "銘" Pump ; 啓動灌注系統,膀胱灌注 50 至 100c.c.溶液 點"First Sensation";<del>煙云患者</del>跨胱漲尿之<del>祝忽</del>感受,繼續選用本按鍵, 注意 : 1. 在前置測試或檢查當中,同時按 或單獨按 可以將 **擺示灌溢過程中患者的人■ |【■■】 8**最短端块 | <mark>↓↓</mark> 可以略 逼尿壓歸零!"<sup>"</sup>Pump",停止灌注系統 2. 開始 Valsava / leakpoint 量測,同時按 CULCU (參考第58頁). . 3. **擀態炮鎖点<sup>"!」</sup>一点擁製**標不竭不停柿e) 點" Start Puller " *啓動拖曳系統*<br>" Spontaneous mictio如果患者在灌注 4. 按 © Figontaneous mictio如果患者在灌注時不由自己解出來 - Pura 壓力逐漸遞增,點Profile Start 1",標示輪廓圖啓始註記, 此時尿 道接觸式操能器進入尿道。 5. 測過程計,就驚驚痛苦,出重複執行靜虛的不明度,應力性尿道閉鎖壓輪壓圖繪 **<sub>黚</sub> " ™脣6作her&hd 屮実絶執論| 外圖結, 物受桿固定夾自動緩腰移問罹曳手**<br>相<u>切可</u>以在不同容量之下測量<br>|臂前端 製量測, 也可以在不同容量之下測量的胃血, TB-XTHEDC人自动放放的FDT 應力性尿道閉鎖壓輪廓圖繪製**( Stress profile )** 點 " Start Puller " 啓動拖曳系統. **■ Pura 壓力逐漸遞增,點" Profilestart 2 ",標示輪廓圖啓始註記,要求** 患者每 2秒咳嗽 1 次,螢幕立即顯現陡峭波形圖並自動運算出傳導數據 ( Transmissions ) 點 " Profile end ",標示輪廓圖結,拖曳桿固定夾自動緩緩移向拖曳手<br>壁前端 臂前端灌注時**( Filling phase )** 點"Pump on"; 啓動灌注系統  $\left( \blacksquare \right)$  $\blacktriangleleft$  繼續標示患者膀胱在灌注過程中漲尿的感受"
	- IЮ 患者無法繼續接受灌注或已到達膀胱灌注極限時,立即點" Pump"停止

24 UPS-2020 user's © MMS 1995-2003

UPS-2020 user's © MMS 1995-2003 257

應器的位置,避免導管、晶片受損,請勿用力過度壓擠晶片→肛門微晶片壓力感應器不可包裹於汽球內

#### 前置測試

- 連接預濕之接觸式換能器至介面
- \* 導管置放於大氣中,點"Zero all",使壓力值歸零
- 導管緩緩插進患者的肛門內,汽球定位於直腸內
- 要求患者咳嗽並何觀看各頻道壓力値

#### 靜止壓量測法之測試

#### 放置導管

- $\left( \blacksquare \right)$ 點" Start investigation"
- $\left[ \bullet \right]$ 點"Next test "直至"Relax"出現
- $\vert \cdot \vert$  要求患者安靜約10~~ 20秒(不說話、不移動、心情放輕鬆),點" Relax " ; 標示心情放輕鬆啟始註記
- 後,點" Relax End ",標示心情放輕鬆結束註記
- I . 視醫療需求,可重複執行上述測量,導管緩緩向外拉,並點"cm"

### 緊閉肛門括約肌量測測試

肛門微晶片壓力感應器置於外肛門括約肌( EAS)近端處

- $\left| \bullet \right|$ 點"Next test "直至"Relax"出現
- 要求患者緊閉肛門括約肌,點" Squeeze "記載註記
- 要求患者停止緊閉肛門括約肌,點" Squeeze End "、若啟動Squeeze timer;則自動標註註記
- $\blacksquare$ 導管緩緩向外拉並點"cm"記載直腸直腸微晶片感應器之位置及壓力圖 變化,視需求可重做量測

#### 壓力強度忍耐度量測

UPS-2020 user's © MMS 1995-2003 29

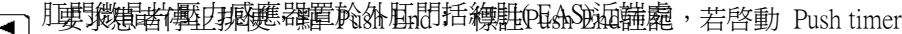

點"Next test "直至"Relax"出現則自動標註註記

- [39]管緩緩應增媒轉擊閉血門括釋前直腸微晶, be 應器 標註電器 祖嗣變 肛門壓 化,<del>弱</del>靈漸遞重劑括約肌疲乏飲起肛門壓力逐漸遞減
	- 約20 ~~ 30秒後,要求患者停止緊閉肛門括約肌,點 En.Squeeze End ;標 註註記,若啓動Squeeze timer;則自動標註

## 直腸肛門失禁反射量測

...導管緩緩向外拉並點 "cm"... 標註直腸微晶片感應器之位置及壓力圖變 化,視需求可重做量測 肛門微晶片壓力感應器置於肛門括約肌內( IAS)

- 點"Next test "直至"RAIR"出現,依據螢幕顯示之氣體容積,用注射 筒把空氣注入
- 咳嗽量測 點"RAIR";標註 Relax Start 註記,它是延遲功能的註記,用以決定壓力 肛<mark>衝微晶消</mark>衝力感應器置於外肛門括約肌( EAS)近端處
- $\boxed{\color{white} \textbf{1}}$  B. B. b on Next rest 記重差 球免象", 等得肛門外括約肌(IAS)壓力値下降, 則括<u>約肌放鬆,將</u>汽球內空氣抽空<br>■〕要求患者咳嗽,點 Cough、 標註咳嗽註記
- $\boxed{\blacktriangleleft}$ 括約<u>肌放鬆後,點</u> RAIR End;標註註記,等待約 40 秒後壓力値趨於穩<br>定,視需求可重做量測 术)肌及移体,,就 KAUK End ,還註註記,演結解
	- $\blacksquare$  導管緩緩向外拉並點"cm" 標註直腸微晶片感應器之位置及壓力圖變 化,視需求可重做量測

## 感覺量測

汽球定位於直腸內,導管接於幫浦

- $\boxed{\blacklozenge}$ 點"Next test "直至 No Sensation 出現
- 折便量削補,緩慢使直腸內的汽球充氣
- 肛門微晶片壓力感應器置於外肛門括約肌( EAS)近端處 患者在灌注期間,出現某先些感覺時,使用下列註記標註患者的感受:
- L<sup>S</sup> Nexten shalo tes in the sign in the "Push" 出現
- Fi要求患者排便第 點次感覺記錄Push註記

28 UPS-2020 user's © MMS 1995-2003

**注意** 不要讓拖曳裝置太靠近肛門邊緣.這是爲了避免在拖拉時拖曳桿頭牽<br><sup>引用1道管</sup> 引到導管.

## 肛門靜止輪廓壓

使用拖曳裝置:

- $\lceil \blacktriangleleft \rceil$ 按**Start investigation**按鈕.
- $\left| \bullet \right|$ 按**Next test**按鈕, 直到Start puller [Rest]顯示在第一個按鈕.
- 按**Start puller [Rest]**按鈕啟動拖曳裝置. 過了一段時間以後會看到肛門壓力上升.
- 等到肛門壓力上升點到達標記線. 按**Anal Profile**按鈕以設定肛門靜止輪廓壓標記.
- 等到肛門壓力下降至零點而到達標記線. 按 **Profile End** 按鈕以設定肛門靜止 輪廓壓結束標記. 拖曳裝置自動回復到啟始點 (程式中可設定) 或在軟體中使用拖曳裝置按鈕. 如果需要可重複以上過程.

## 手動牽引:

- $\left[\begin{array}{c} \blacktriangleleft \end{array}\right]$ 按**Start investigation**按鈕.
- $\left( \blacklozenge\right)$ 按**Next test**按鈕, 直到Start puller [Rest]顯示在第一個按鈕
- $\boxed{\blacktriangleleft}$ 按**Start profile [Rest]** 按鈕. 視窗會顯示你必須要牽引導管的距離. 根據視窗所顯示的速度與距離牽引導管. 過了一段時間以後會看到肛門壓力上升. 軟體會自動設定肛門靜止輪廓壓啓始與結束標記. 如果需要 可重複以上過程.

## 肛門靜止輪廓壓

## 使用拖曳裝置:

- $\boxed{\blacktriangleleft}$ 按**Start investigation**按鈕.
- $\left| \bullet \right|$ 按**Next test**按鈕, 直到Start puller [Squeeze]顯示在第一個按鈕.
- $\left( \blacksquare \right)$ 要求患者收縮並且持續收縮. 按**Start puller [Squeeze]** 按鈕啟動拖曳裝置. 過了一段時間以後會看到肛門壓力上升.
- $\lceil 4 \rceil$ 等到肛門壓力上升點到達標記線. 按**Anal Squeeze Profile**按鈕以設定肛門UPS-2020 user's © MMS 1995-2003 **33** 33
- 收縮輪廓壓標記. 論
	- 等到肛門壓力下降至零點而到達標記線. 按**Profile End**按鈕以設定肛
- 門靜止輪廓壓結束標記. 拖曳裝置自動回復到啟始點 (程式中可設定) 或在軟**4.11** 生理回饋體中使用拖曳裝置按鈕. 如果需要可重複以上過程. 姓

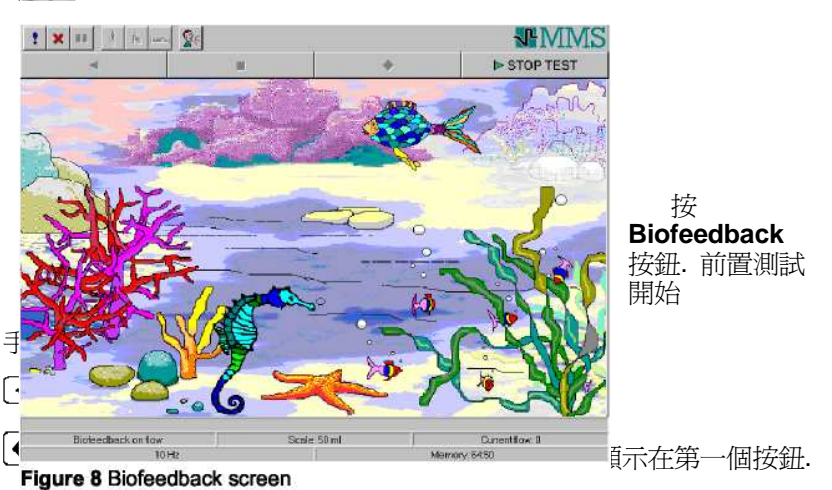

 $\blacktriangleleft$ 要求患者收縮並且持續收縮. 按**Start profile [Squeeze]** 按鈕. 視窗會顯示你 必須要牽引導管的距離. 根據視窗所顯示的速度與距離牽引導管. 過了一段時 間以後會看到肛門壓力上升. 軟體會自動設定肛門靜止輪廓壓啟始與結束標記. 如果需要可重複以上過程..

## 要停止直腸肛門測壓檢查:

 $\left( \blacktriangleright \right)$ 按**Stop investigation**按鈕以停止檢查.

生理回饋檢查可用以訓練患者膀胱基底肌肉.

## 前置測試

\* 決定你要測量壓力, 肌電圖或兩個頻道一起.

## 流速圖量測

\* 接上流速量測儀

## 壓力:

Solar user's © MMS 2001-2002<br>32

# **<sup>5</sup>**分析檢查

# **5.1** 開始分析程式

在MMS資料庫, 用滑鼠左鍵在**Patient list**選擇患者名字.

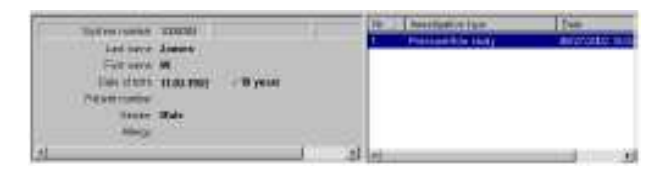

**Figure 9** Main menu

 在**Investigation list**你可以看到這個患者所有做過的檢查. 在你所要看的檢查雙擊滑鼠左鍵. 分析程式就開始了.

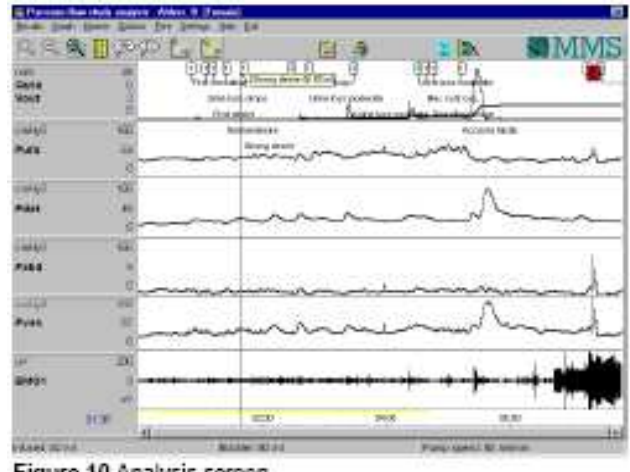

Figure 10 Analysis screen

# **5.2** 核對與記載註記

### 量測中註記的記載

Solar user's © MMS 2001-2002

## 婦女泌尿學量測法 ( Geynecology Study )

- 順應性 ( Compliance ) : 參照膀胱容積量測法 ( Cystometry )
- $\bullet$ 尿道閉鎖壓輪廓圖繪製 開始/結束
- 軟體自行搜尋傳導率( Transmission )  $\bullet$

#### 直腸蠕動壓量測法

- 緊閉肛門括約肌量測法 ( Squeeze )  $\bullet$
- $\bullet$ 壓力強度忍耐量測法 ( Endurance Squeeze )
- $\epsilon$ 排便量測法 ( Push )
- $\epsilon$ 直腸肛門失禁反射量測法 (RAIR - rectal anal inhibitory reflex)
- $\bullet$ 肛門靜止壓輪廓圖繪製量測法 ( Anal rest profile ) ( Anal rest profile )
- $\bullet$ 肛門閉鎖壓輪廓圖繪製量測法 ( Anal squeeze profile )

## 生理回饋

無.

按**Insert marker**按鈕. 所有能設定的標記會顯示在視窗內.

- 插入註記 **Insert markers**
- **IZ** 按**Insert marker**按鈕. 所有能設定的標記會顯示在視窗內
- \* 用滑鼠選擇標記.
- \* <sup>按</sup>**OK.**視窗會消失游標會改變.
- \* 將游標移動至欲做標記的地方並按滑鼠左鍵以設定標記. 如果標記是一組標 記的部份, 則重複以上過程以設定下一個標記.

你可以按鍵盤上**Tab**鍵從一個標記跳到另一個標記.

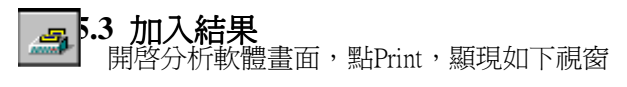

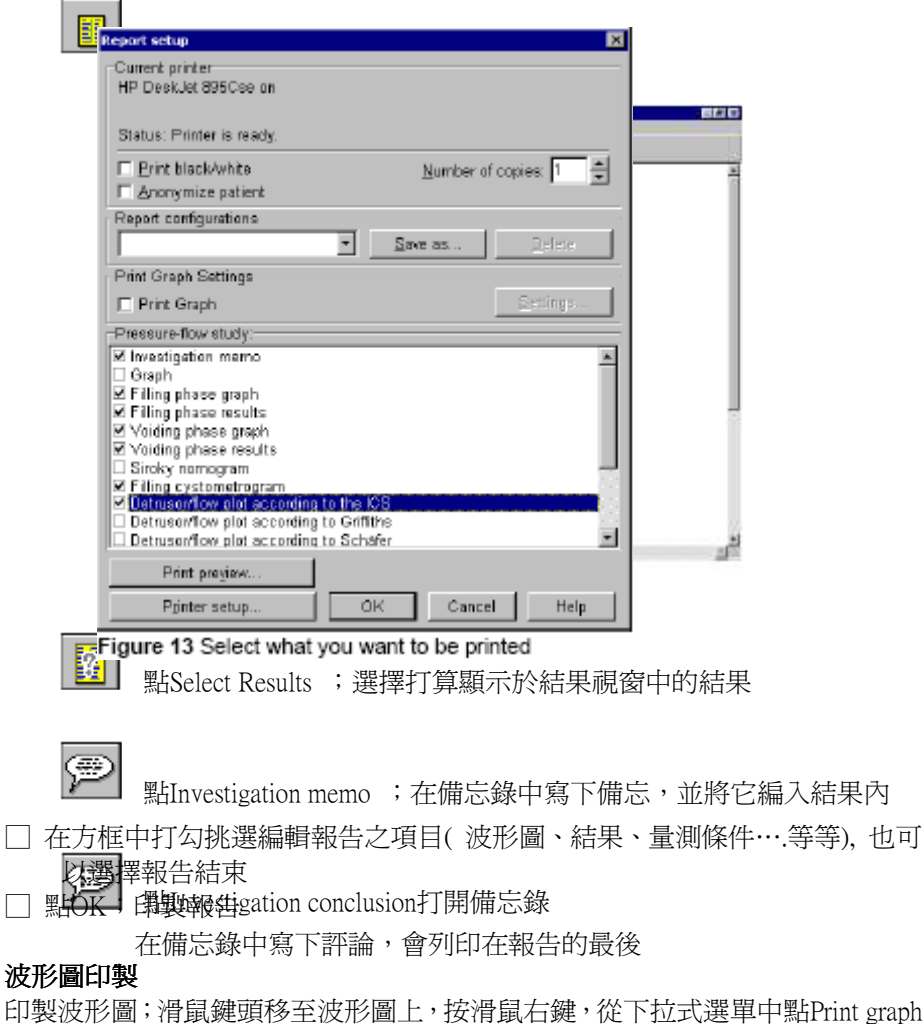

## 5.5 病患資料備檔 (Archive the patient)

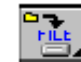

1.4 <mark>※編輯與列印報告 (各所的資料及檢查維果空0個)</mark> CU檔,此檔案可以<br>- 《酵友在網路、磁片、CD POM,ZIP片中,或其他旗體 40 Solar user's © MMS 2001-2002 Solar user's © MMS 2001-2002 41儲存在網路、磁片、CD-ROM、ZIP片中, 或其他媒體. 也可以e-mial至同事, 並不會把硬碟檔案刪除

也可

# **5.4** 跳出**MMS**資料庫

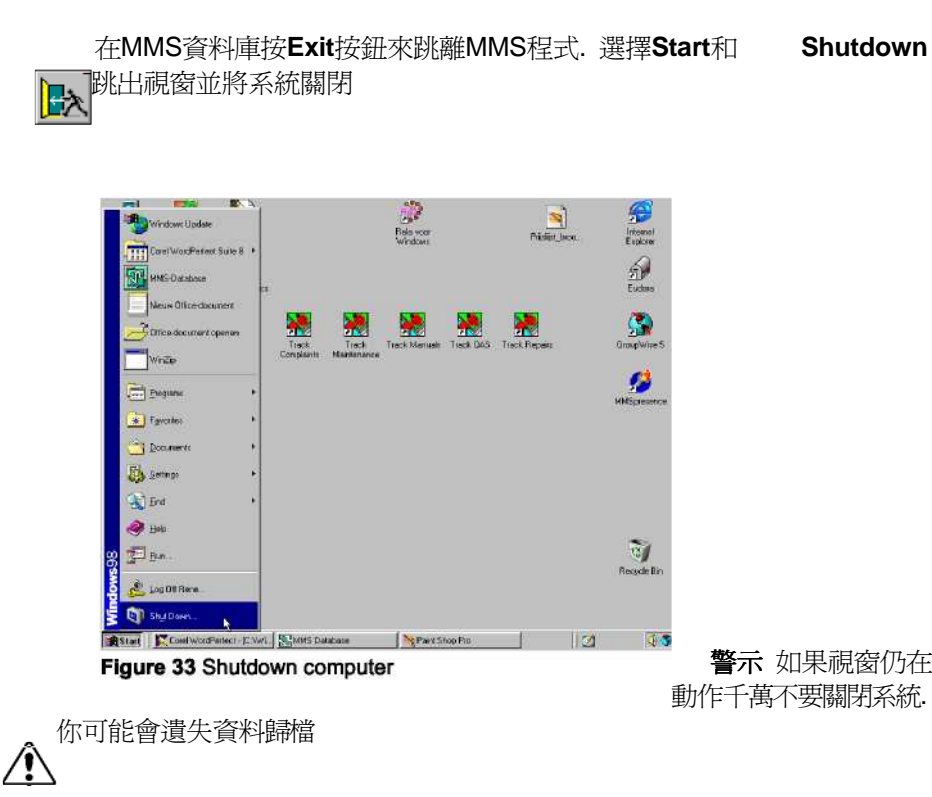

## **6** 維護

Æ

Æ

- 警示 清潔Solar請勿使用任何清潔劑、甲苯或化學藥劑.
	- **警示** 請勿使用過量水清潔Solar.
	- 警示 請勿使Solar內部和週邊配備浸水
- $\bigwedge$ **警示** 請勿使用過大力量清洗尿流速壓力轉換器<br>
- Æ 警示 請勿使用過大力量清洗灌注容積轉換器

#### 在每一次檢查之後

- 依照原廠建意將重覆使用導管滅菌並保持滅菌狀態至下次檢查. •
- •拋棄單次使用導管、轉換器圓蓋和轉換器.
- 拋棄幫浦灌注管.
- 拋棄水袋
- 拋棄肌電圖貼片
- 用濕布清潔肌電圖電極
- 水洗集尿杯與集尿保護罩.

#### 日常工作

.

- 濕抹布輕輕地擦拭尿流速轉換器外觀,避免外立導致尿流速轉換器受損,內部與 外觀保持乾燥.
- 鬆開固定拖曳桿的螺栓,將它自拖曳手臂取出,選擇醫用65℃蒸餾水或清水洗淨.
- 柔軟濕抹布輕輕地擦拭接觸\$式導管和水傳導介面.

.

## **7.2 2-lumen Cystometry / Pressure-flow**

# **7** 導管

# **7.1** 簡介

本章利用圖解說明各種不同的水傳導式換能器導管. 同時你也可發現有關水傳導式換能器沖灌和歸零及如何連接肌電圖電極.

會描述到以下導管:

- 。 2-lumen Cystometry / Pressure-flow
- 。 3-lumen Cystometry / Pressure-flow / UPP / Gynecology
- 。 2-lumen UPP
- 3-lumen UPP

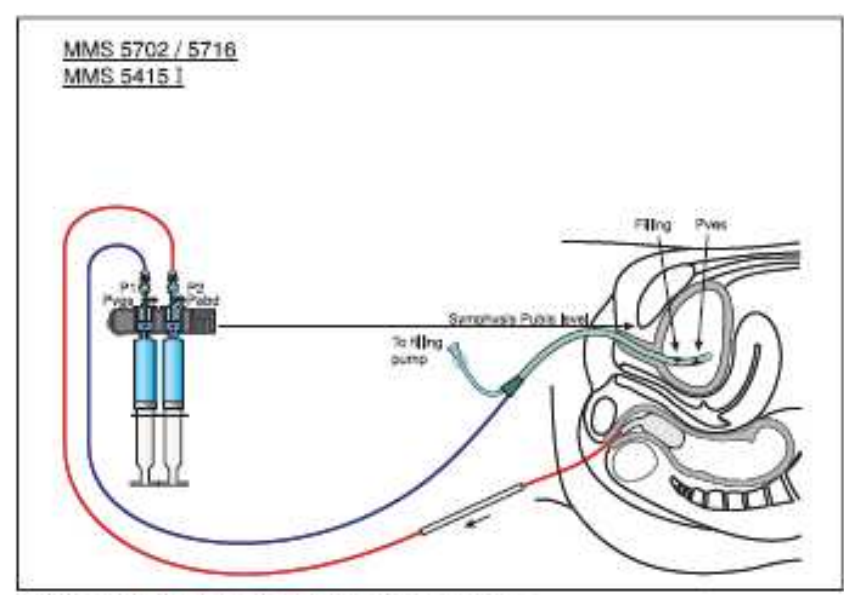

Figure 16 2-lumen cystometry/pressure flow catheter

此導管用來測2壓力頻道Cystometry和Pressure-flow

- MMS 5702 2-lumen catheter (8 French). One for measuring the bladder pressure, the second for filling the bladder.
- MMS 5716 Paediatric 2-lumen catheter (6 French). One for measuring the bladder pressure, the second for filling the bladder.
- MMS 5415I Rectal PVC balloon catheter (4,5 French) with introducer for measuring the abdominal pressure.
- MMS 5349 2-lumen Cystometry catheter with conductance rings and modular telephone plug for Solar SHP/C 9 French

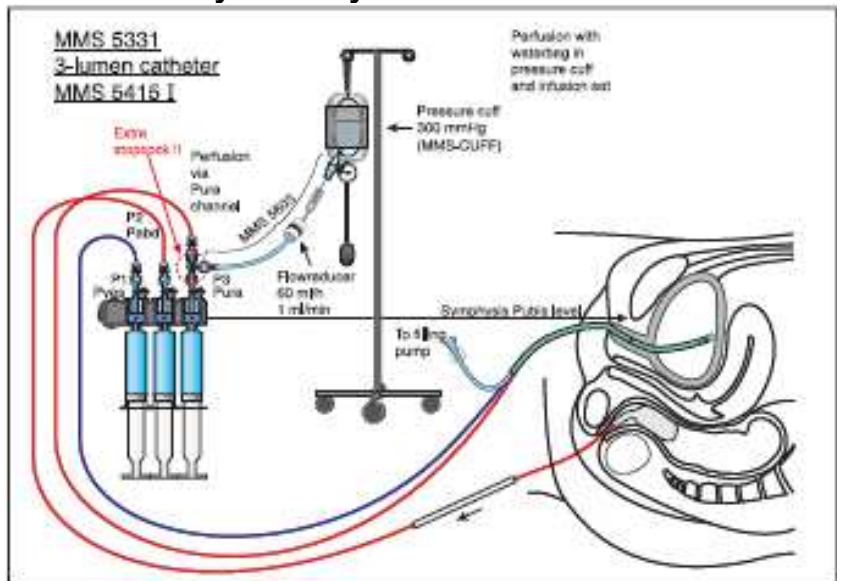

#### **7.3 3-lumen Cystometry / Pressure-flow / UPP**

Figure 17 3-lumen cystometry/pressure-flow/UPP catheter

此導管用來測3壓力頻道Cystometry, Pressure-flow, UPP和Gynecology studies

- **MMS 5331** 3-lumen catheter (9 French). One for measuring the bladder pressure, the second for filling the bladder andthe third for measuring the urethra pressure.
- MMS 5415I Rectal PVC balloon catheter (4,5 French) with introducer for measuring the abdominal pressure.

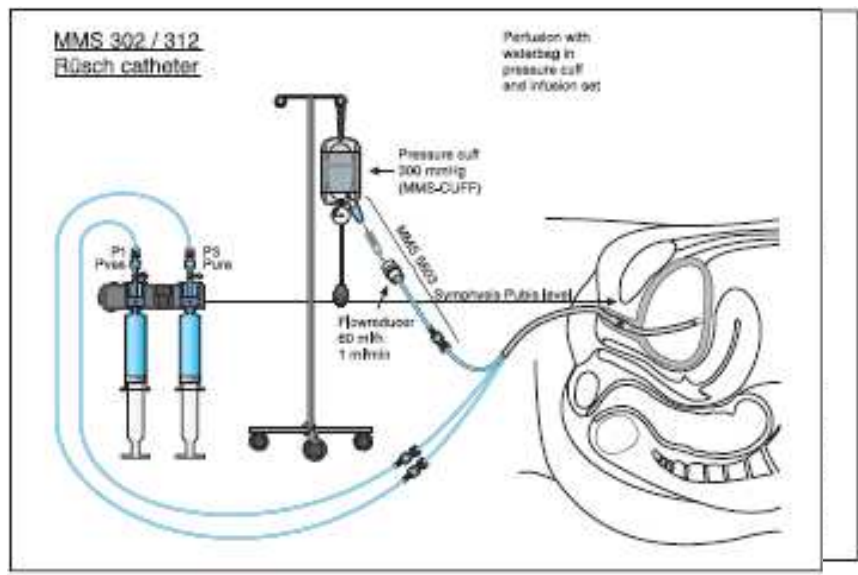

Figure 19 3-Jumen UPP catheter

此導管用來測2壓力頻道UPP. 灌注膀胱時, 將連接至水傳導換能器Pves (P1)頻此導簠摄篨運?壓?轉賴道UPP.

MMS\A08-67043-l2¤nemeatbatheter (womench). F0ae¤o), a0easuring the

- bladder pressure, the second formulation for the MMS 302-09  $\,$  3-lumentes and present for women for which same  $\,$
- MMS 312-07 3-lumenen as presen for men (7 French), 40 cm.
- MMS 312-09 3-lumen catheter for men (9 French), 40 cm.

<sup>1</sup>腔用來測膀胱壓, 第2腔測量尿道壓, 第3腔用來灌注尿道頻道. 灌注膀胱時, 將連接至水傳導換能器Pves (P1)頻道拔除連接至幫浦.

**7.5 3-lumen UPP**

## **7.4 2-lumen UPP**

.

- 。 Put the DT-XX water transducers in the water transducer interface.
- 。 Connect the transducer cables to the connectors on the interface.
- 。 Place the water transducer holder at Symphysis Pubis level.
- 。 Insert the bladder catheter and the rectal catheter.
- 。 Connect the catheters to the water transducers.
- 。 Flush the transducers/catheters to expel all air bubbles (see figures 21 and 22). Make sure all air is removed.
- 。 Open the stop-cocks to atmosphere.
- 。 Click the **Zero all** button to zero all pressure channels.
- 。 Open the stop-cocks to the catheter.

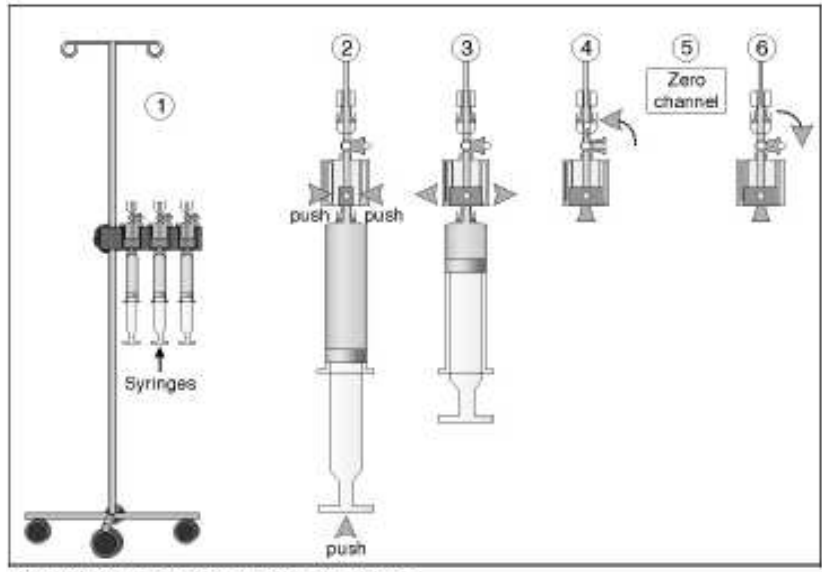

Figure 21 Flush and zero with syringe

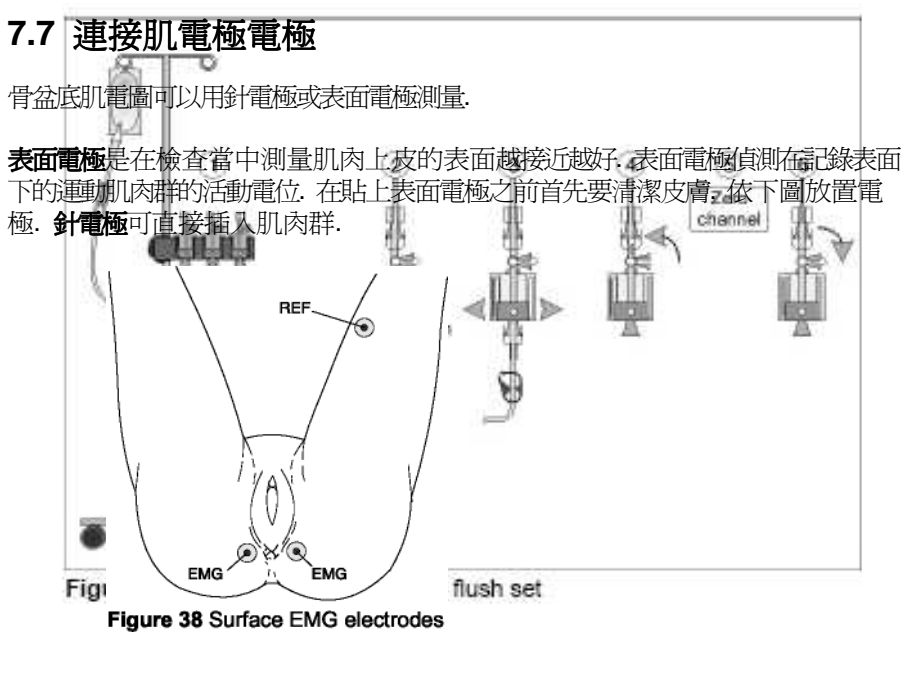

過程如下:

- \* 連接肌電圖電極.
- \* 要求患者收縮以檢查肌電圖信號.
- \* 如果需要, 用UPS-2020肌電圖放大器的開關調整肌電圖靈敏度

或按**EMG amplification up/down**  $\left(\frac{2}{100}\right)^2$  $\left(\frac{1}{n} \right)^{n}$ 按鈕

肌電圖靈敏度可以在前置測試和測量時調整. 預設的肌電圖靈敏度是在檢查程序設定時在肌電圖刻度所決定.

當導管或水傳導式換能器內有氣泡時, 壓力記錄會不正確. 此時需要沖灌導管以去除氣泡. 要確認所有空氣被移除.

#### 與恥骨同一水平

 如果水傳導式換能器固定架沒有放在與恥骨同一水平, 所測到的壓力有可能太高或太低.

#### 咳嗽時無波形

 插入導管後, 要求患者咳嗽以檢查所有壓力頻道的記錄. 如果沒有信號, 要檢查三方活塞是否有打開至導管 (不是與大氣壓通).

## **8.2** 負的逼尿壓

在前置檢測時, 可依以下步驟歸零:

按 **Zero all** 歸零所有頻道.

按 **P1** 歸零頻道1 (Pves).

- 按 **P2** 歸零頻道2 (Pabd).
- 按 **P3** 歸零頻道3 (Pura).

如果在檢查開始的時候逼尿壓是負的話, 你必須歸零逼尿壓頻道.

Pape 同時按 ■ 「■ 按鈕,或是使用軟體中的 <mark>≚ -</mark> 按鈕.

## **8.3** 感覺標示

當患者於膀胱灌注時針對特別的感覺標示. 在檢測協定中設定是否使用下列感覺標示:

第一次感覺

第一次想解

正常想解

Solar user's © MMS 2001-2002

強烈想解

。 當脈衝推水袋推的不夠深而不足以推動水出來; 而造成幫浦越跑越快甚至<br>停止

# **8.4 Valsalva –** 漏尿測量

- 水袋與拖曳裝置打結.
- 在你Ceystometry, Pressure flow and Gynecology檢查時可以作Valsalva -漏尿 測<mark>量. 在開始</mark>時膀胱必須要灌水. **8.6** 幫浦停止

幫浦<u>癌程</u>嚇,下水袋可能空了.

- 。 依檢測時的描述按按鈕開始Valsalva -漏尿測量. 設Valsalva標誌.<br>。**扁挽 水袋**、噼田故景於一焦千依国宝的強度吹氣. 左營營貫上的
- **8.7 。更換冰袋**、嘴巴放置於一隻手依固定的強度吹氣. 在營螢幕上的壓力會上升.<br>。 如果有得尽,控lockpoint 還哉 。 如果有漏尿, 按leakpoint 標誌.<br>1

在檢查當中, 可依下列步驟更換水袋.按 **Change liquid**按鈕. 視窗顯 示更換水袋. 更換水袋後按 **OK** 按鈕回到檢測程式

## **8.8** 輸入殘尿

在檢**測結 精結補定的機能不能的**無面. 要看在檢測協定中是否有設定.

一般來說, 幫浦沒有理由會越跑越快. 只有在沒有辦法到達設定的速度時才會如此

- 。 問題發生在導管腔阻塞,導管一般用Cidex消毒,久而久之導管就會結晶化.<br>——只此過程一盟始,結具武命地來地士,常腔答幾乎被阻塞住時,常你用清 一旦此過程一開始, 結晶就會越來越大. 當腔管幾乎被阻塞住時, 當你用清 潔濟清洗時, 阻力就會增加. 此時幫浦會產生這種問題.更換導管會解決這個問題. 更換或修理這些導管請洽你的供應商.
- 。 也有可能是插入導管至膀胱時有折到, 因為打折而阻塞. 把導管往外拉也可 以解決此問題.

## **9 MMS**助手

# **9.1** 在資料庫中啟用或關閉

當有錯誤訊息出現時MMS助手會在螢幕上顯示. 助手會顯示錯誤訊息在汽球內.當你按下**OK**按鈕時此訊息和MMS助手會消失.

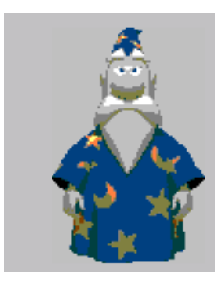

#### **Figure 25** Assistant

助手顯示的圖樣如上圖. 你可以經由資料庫菜單Settings / MMS Assistan啓用或 關閉助手的顯示. 下面的視窗會顯示

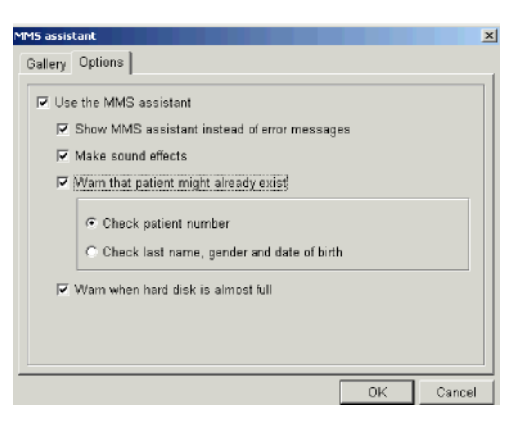

**Figure 26** Enable or disable the assistant

此應用必須選擇. 啓用(關閉)助手, 點選不點選 使用MMS助手.

# **9.2**在檢測中啟用或關閉

你可以在檢測中一直啓用或關閉助手. 在程序設定中選擇MMS助手. 點選不點選 '使用MMS助手'.

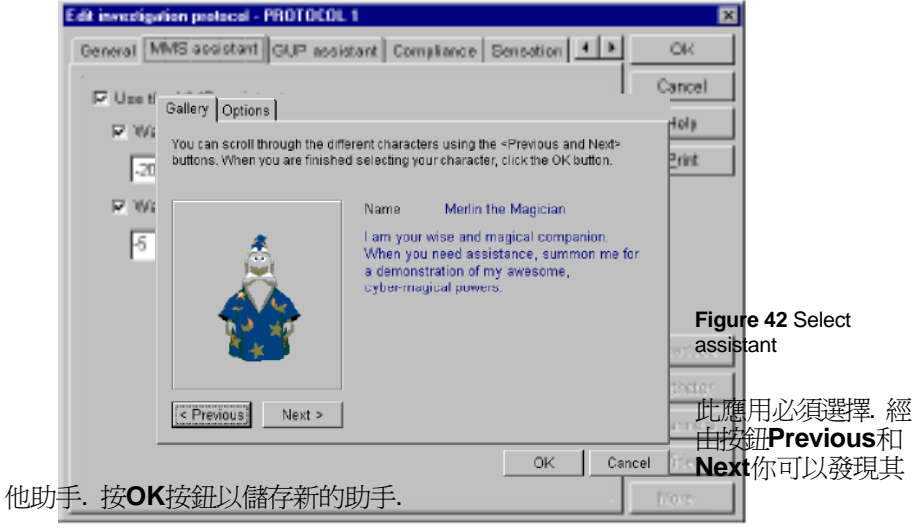

#### Figure 27 Assistant measurement software

你可以在所有檢測中一直啟用或關閉助手(程序中的設定是無效的).經由菜單Settings / MMS Assistant選擇. 啓用(關閉)助手, 點選不點選 使用MMS助手.

## **9.3** 選擇其他助手

標準的助手是'Merlin the Wizard'. 你也可以選擇'Genie' or 'Peedy the Parrot'. 在MMS資料庫, 經由菜單選擇Settings / MMS Assistant. 下面視窗會顯示

 61 62 Solar user's © MMS 2001-2002 Solar user's © MMS 2001-2002Solar user's © MMS 2001-2002 63

# **Appendix A** 安全訊息

#### Æ 此標誌者安全和避免列印在本手冊重要警示之前. 這些重要的警告必須好好的注意以提供患危害本設備.

Solar必須由醫師或曾受過訓詁取得認證或由醫療團體之人員操作、並在醫師的監督之下. Solar的買賣也必須在醫師的監督之下.

Solar是依據IEC 60601-1 (醫療電子設備). Solar是CE (93/42/EEC) 認證並唯一遵照MDD (醫療元件主管) 當有CE認證MMS週邊.

操作者必須遵照在本手冊中的操作和警示以確保安全操作和維持Solar在安全狀態. 因此, 使用Solar的人, 必須限制在有資格的人員.

Solar可以使用於室溫+15<sup>(</sup>C和+35<sup>(</sup>C (+59<sup>(</sup>F - +95<sup>(</sup>F)之間和濕度介於45% 和75%, 非濃縮. Solar電腦和其他設備必須使用和儲存在無塵的環境.

所有的修理, 凡由醫院個人所完成均由醫院負責. 凡是被醫院人員打開, 調整或更換 MMS不會提供任何零件的保證

警示 隨時在插入鎖到鎖碼介面之前關閉電腦電源, 否則鎖可能會清 除掉並且相關應用將不會動作.

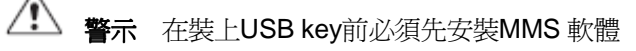

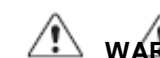

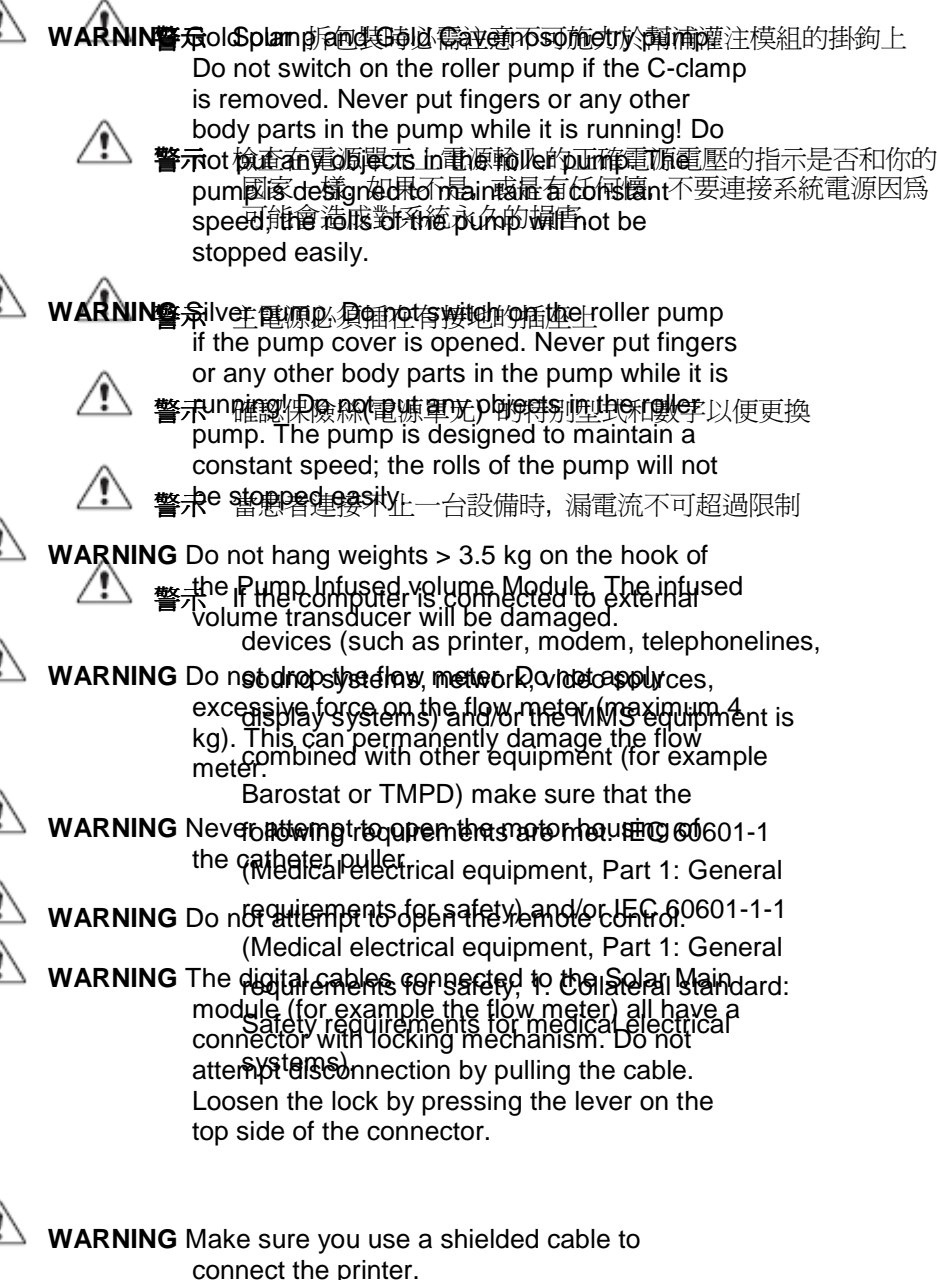

**WARNING** Use only sterile filling liquids, disinfected or

 65 66 Solar user's © MMS 2001-2002 Solar user's © MMS 2001-2002Solar user's © MMS 2001-2002 67 should be seen as an aid. They are not substitutes for careful personal monitoring and an alert investigator.

DF.

**WARNING** During infusion into the corpus cavernosum, extreme care must be taken that no air bubbles are infused into the patient's corpus cavernosum. Monitor the infused liquid constantly. Infusion of air can cause serious damage to the patient and is possibly lethal. If air bubbles are detected during the investigation, the pump must be stopped immediately.

**WARNING** Never turn off the Solar system if Windows is still active. You may loose data.

**WARNING** High pressure can cause severe damage to the patient during cavernosometry. The pump will switch off on over-pressure only if the pressure is measured correctly. Instruct the patient to warn you if extreme pressure or pain is felt; then stop the pump immediately.

**WARNING** During a pre-test the pump will not stop on over-pressure (during cavernosometry)!

**WARNING** When using the catheter puller, do not clamp the catheter at the position of a pressure transducer, as this will damage the transducer permanently

 **NOTE** Check the system regularly with the diagnostic software.

 **NOTE** For cleaning of the catheters, we refer to the manufacturer's instructions.

**WARNING** Safety can be violated if, for example, the apparatus:

- 。 shows visible damage.
- 。 fails to perform the intended measurement.
- 。 has been subjected to prolonged storage under unfavourable conditions.

has been subjected to severe stresses in Appendix B 符號說明sit.

。 has been handled by unqualified personnel.

符號說明

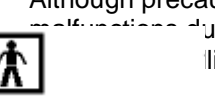

i

i

t

Although precautions have been taken in this apparatus to prevent ue to abnormal environmental conditions and/or  $\bigwedge$  ling, such malfunctions can occur in some

TAbnormal environmental conditions include, but are not limited to: yany other condition as is specified in the manual. p。 (electro-)magnetic fields caused by portable equipment (as e telephones, computers), X-ray equipment, (radio-)transmitters, Bradar-equipment, etcetera. F。 Electro Static Discharge. 。 mains disturbances. Eextreme temperatures, pressures, humidity, dust, etcetera. q uAbnormal handling includes, but is not limited to: 。 any handling other than specified in the manual. p。 rough handling. m 。 handling by unqualified staff. e nProvided such or similar conditions do not occur, this apparatus will t prove to be durable and reliable. Â T y p eBE q up m en

E q u i p m e n tc a no n $\overline{1}$ lyb eu s e d $\mathbf i$ i n d o o r C E (<br>9<br>3<br>/

4<br>2/EEC ) a p p r o v e d  $\bigoplus$ F u s e А E q u i p o t e n tİ i a $\overline{1}$ lİ it y( p r

 $\triangle$ N e v e rp u t f i n g e r so ra n y o t h

e r

b o d

y

p a r

t s

in

t he

p u mp

w h i

e

it

 $\mathbf{i}$ 

is

r

u<br>n<br>:

i

n<br>g<br>!

o t e c tive

> e a r th )

÷

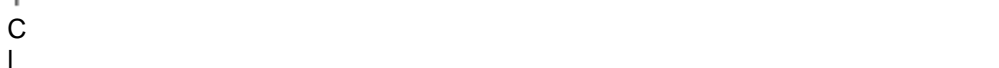

 $\overline{1}$ 

i

- as
- s
- $\overline{1}$ E
- qu
- $\mathbf{i}$ ip
- m
- en
- t
- IPx1
- Pr
- o
- te
- ct
- ed
- a
- ga
- $\mathbf{i}$ in
- st
- d
- r $\mathbf{i}$ i
- p p
	-
- ng

 a te

w

t

t he

a

 u a $\overline{\phantom{a}}$ ls

- r
- ⚠
- At
- te
- nt
- $\mathbf{i}$ io
- n,
- co
- ns
- u $\overline{1}$ 
	-
	-
	-
- m
- n
	-
	-
	-

## **Main module**

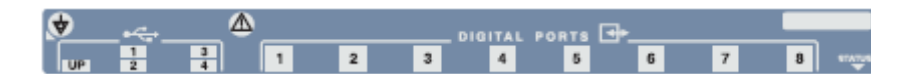

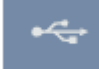

USB ports

 UP = Upstream from Solar main module to PC. 1..4 = Downstream from device to Solar main module.

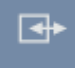

Digital ports 1..8 I/O connections.

#### **Pump Infused volume Module**

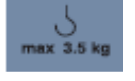

 Maximum weight infused volume module 3,5 kg.

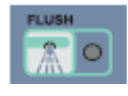

Flush button pump filling tube.

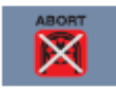

 Abort button for pump module (filling). Only available on the Gold and the Gold Cavernosometry pump.

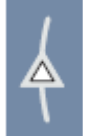

 Direction of the pump module clockwise. Only available on the Gold pumps.

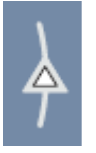

 Direction of the pump module counterclockwise. Available on the Silver and Gold pumps.